# eduroam 接続マニュアル

# 第 1.0 版 (2019年 8月)

# 高崎経済大学情報基盤センター

## 1.利用資格

eduroam 利用申請書を情報基盤センターに提出し許可された者は、各自で持参したノートパソコンやタブレ ット、スマートフォンなどの端末を、本学構内と eduroam に参加している国内外の各機関で無線 LAN に接続 し、インターネットを利用することができます。

# 2. 本学構内で eduroam が利用できる場所

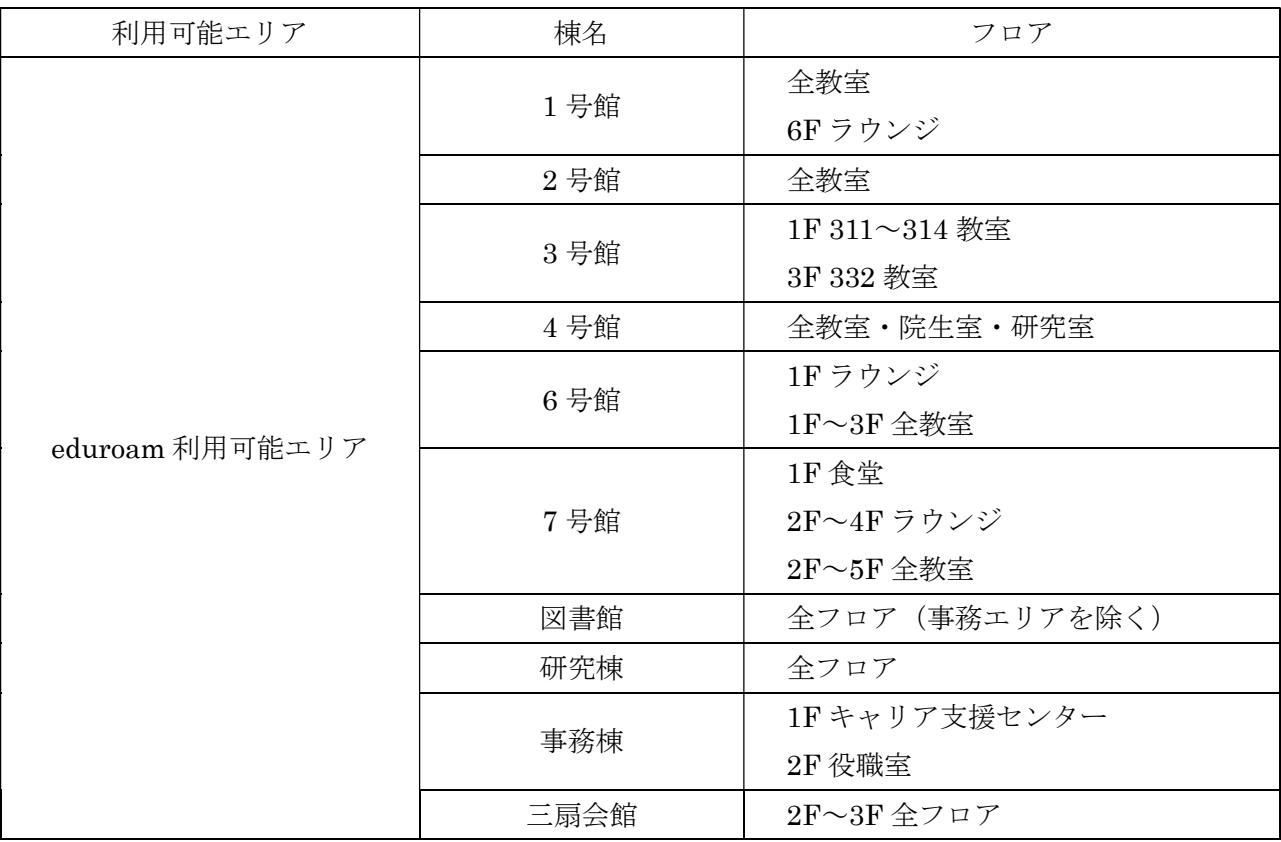

## 3.用意するもの

以下の条件を満たす端末が必要です。

①無線 LAN 機能を搭載していること。

『IEEE802.11a/b/g/n/ac』方式準拠の無線LAN 機能を搭載している必要があります。 無線LAN の機能が無い場合は『Wi-Fi 準拠』のUSB無線LANアダプターを購入してください。 USB無線LANアダプターの設定方法は、製品に付属する説明書を参照してください。 ②セキュリティ対策が行われていること。

OSのアップデートやウィルス対策ソフトの導入などをしてください。

#### 4. 設定項目の概要

eduroamを利用するための設定項目と内容は以下の通りです。

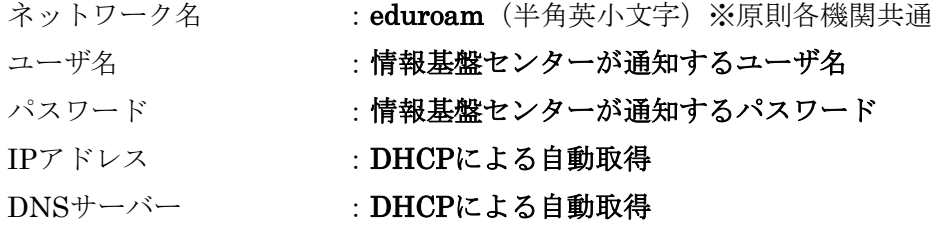

#### 注意事項

- ※ ユーザ名とパスワードは利用申請書提出後に情報基盤センターから大学メールアドレス宛へ通知しま す。ユーザ名とパスワードは各自が責任を持って管理してください。
- ※ 端末によっては接続ツール等のソフトウェアがインストールされている場合があります。その場合は ソフトウェアのヘルプ等を参照して設定を行ってください。
- ※ DHCPによる自動取得は標準設定です。設定状況が不明な場合は情報基盤センターへ問い合わせてく ださい。
- ※ 端末の設定を変更する場合は、現在の状態を必ずメモした後に行ってください。また、変更した設定 は各自で戻してください。

## 5.接続方法(初回接続時)

無線 LAN への接続方法は、Windows10 の画面キャプチャを使 用して説明します。

デスクトップの右下にある Wi-Fi のアイコンをクリックし、 [eduroam]の接続をクリックしてください。 ※このとき、「自動的に接続」にチェックを入れておきます。

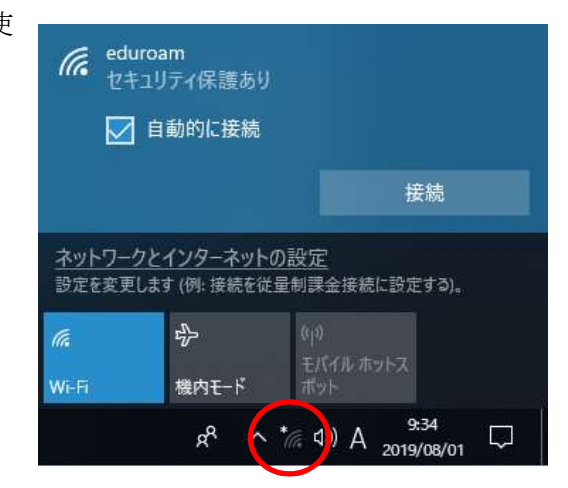

③ユーザー名とパスワードを入力し、[OK]をクリック してください。

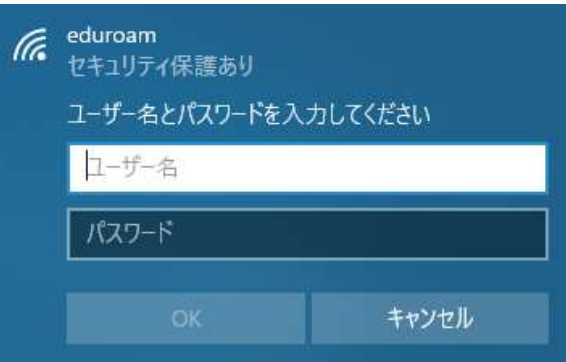

④[接続]をクリックしてください。

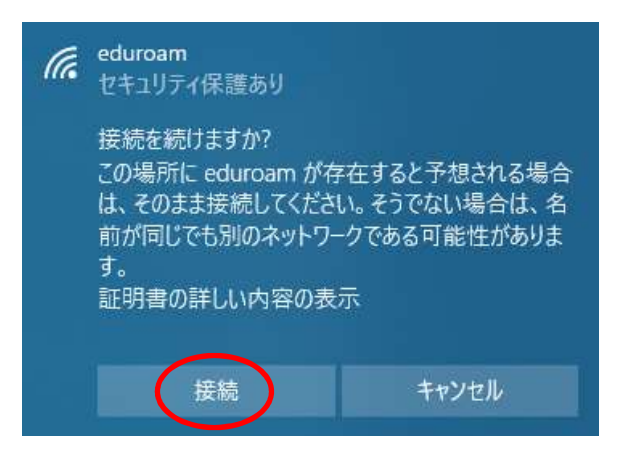

以上で設定は終了です。ブラウザを起動してインターネットに接続してみましょう。 (ブラウザ:Internet Explorer、Microsoft Edge、Mozilla FireFox、Google Chrome、Safariなど)

※一度ユーザー名とパスワードを入力すれば、eduroamが利用可能な各機関で自動的に接続されます。

- ※ネットワーク名 (SSID) は、原則各機関共通で「eduroam」ですが、一部機関では「eduroam-XXX」 (XXX は任意の文字列)等の場合があります。このような場合は、ユーザー名とパスワードを入力し直す 必要がありますのでご注意ください。
- ※eduroam は教育や学術研究の利便性向上を目的に構築・提供されている無線 LAN システムです。 教育・研究目的以外のゲームや動画視聴などは、多くの機関(市街地サービスを含む)で目的外利用に相当 しますので、そのような行為は行わないようにしてください。